## **MLSchedules** K12 Facility Request Software

# Community User Quick Start Guide

Hi community member, and welcome to ML Schedules<sup>™</sup> K12 Facility Request Software. You'll find the software easy to use with online instructions and a Help site that guides you through the process of setting up an account and requesting spaces at your school district.

For those users who want additional guidance, this *Quick Start Guide* provides a brief overview of the request process as well as step-by-step instructions for account setup and requesting spaces by various parameters. We're sure you'll find ML Schedules<sup>™</sup> Software both easy to use and beneficial in terms of saving time and

energy...not to mention reducing your school district's carbon footprint.

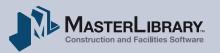

# Contents

#### **ML Schedules™ Software Commonly Used Icons**

Add/Create new item (e.g., add Group)

- *Edit* an existing item (e.g., a User or Group profile)
- Help to open the online Help website
- **Cancel** procedure or delete selected item

#### **ML Schedules™ Software Commonly Used Buttons**

View View to search for spaces that match entered criteria

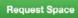

**Request Space** to submit a completed Request form for approval by the district

Continue

**Continue** to select available spaces during a Recurring or Multiple Spaces at the Same Time requests

Add New Group Add New Group in the User Profile page

| 3        |
|----------|
| 4        |
| 5        |
| 6        |
| 7        |
| 10       |
| 11       |
| 13       |
| 14       |
| 16       |
| 23       |
| 25       |
|          |
|          |
| 30       |
| 30<br>34 |
|          |
|          |

# How the software works

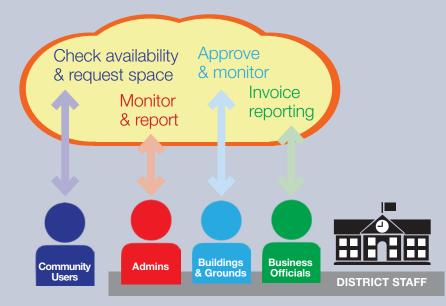

ML Schedules<sup>™</sup> software moves the process you use to request facility space from your school district's office to **"the cloud"** which brings many benefits to you:

- **Saves time** with ability to search and request available District spaces 24/7 via a secure website.
- **Reduces approval times** based on automated email notifications to appropriate District officials.
- **Saves money** with reduced need for phone calls, hard copies, postage costs, and trips to District offices.
- **Reduces environmental impact** by eliminating the need for paper copies.

# People in the process

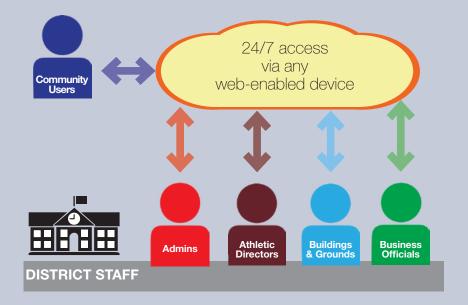

ML Schedules<sup>™</sup> Software puts everyone involved with district Facility Use Requests on the same page including:

- **1. Community users** like you.
- **2. School administrators** responsible for managing the Facility Use Request process.
- **3. Athletic Directors** and their staff responsible for managing Facility Requests for athletic fields and spaces.
- 4. School Buildings and Grounds staff responsible for the maintenance of District spaces
- 5. School Business Officials who need to approve all Facility Use Requests and who also manage invoices and payments for approved events.

Everyone involved in the process has instant access to real-time data via any web-connected device such as a home computer, tablet or smartphone.

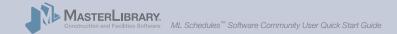

# **Supporting Media**

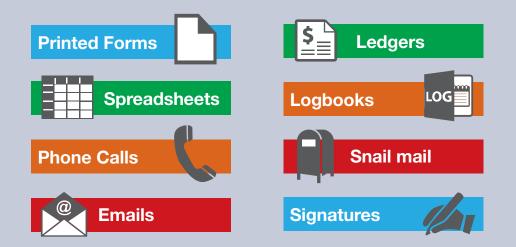

A wide variety of media is usually used by a District to process Community Facility Use Requests including:

- Printed forms such as a Facility Use Request
- Spreadsheets to track spaces
- Phone calls when requested spaces are not available
- Emails as another means of communication
- Ledgers to enter invoices and payments received
- Log books to track spaces
- Snail mail to send forms and invoices
- Signatures of Business Officials

ML Schedules<sup>™</sup> Software consolidates data into one secure place—the cloud.

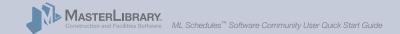

# **First-Time Overview**

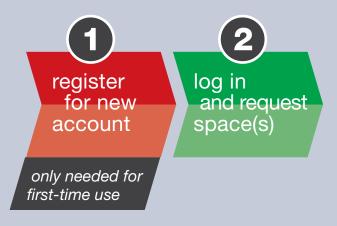

The first time you use ML Schedules<sup>™</sup> software, you will need to register for a new User account with a Group Name (e.g., for a youth sports team or Girl Scout troop).

You can also create multiple Group Names under one user account. Adding New Groups is described in the Log In procedure

This Account set step is only necessary the first time you use the software. After that, all you'll need to do is log into your district's ML Schedules<sup>™</sup> software account using your e-mail address and password to search for and submit requests for a desired space(s).

Many districts require external (community) Group Managers to upload the Group's insurance certificate (in PDF or JPG format) and enter the insurance expiration date the first time you log into the system as described on page 11 of this Guide.

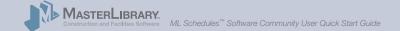

# 1. Register new account

ML Schedules<sup>™</sup> Software sample school district login page

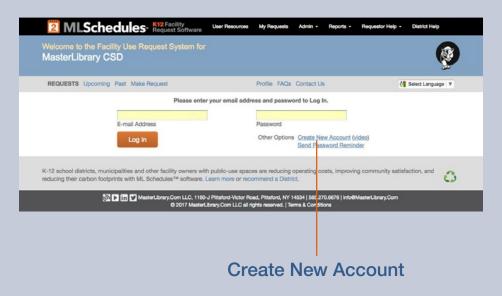

# Access ML Schedules<sup>™</sup> Software from your school district's website

From any web browser connected to the internet:

1. Access the ML Schedules<sup>™</sup> software login screen using your district-specific URL.

**Note:** The format of the district-specific URL is a two character State Abbreviation followed by a number-dot-mlschedules.com. For example screen: http://www.ny9.mlschedules.com.

An ML Schedules<sup>™</sup> Software login screen similar to the one shown at left will be displayed.

2. Select the Create New Account command.

A Register screen will be displayed (see next page) to enter information about yourself and your Group(s).

**Note:** Once your account is set up, you may want to bookmark the URL for your district's log-in page.

#### 1. Register new account (cont.)

*ML* Schedules<sup>™</sup> Register screen

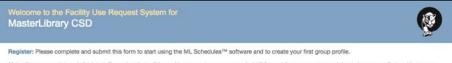

Note: If you are an internal district staff member that will be making requests on your own behalf (i.e. not for a group, team, club, etc.), use your first and last name as the Group Name.

| User Information  |                        | Group Information        |              |
|-------------------|------------------------|--------------------------|--------------|
| First Name        | Last Name              | Group Name               | Phone Number |
| E-mail Address    | Confirm E-mail Address | Street / Mailing Address | City         |
| Password          | Confirm Password       | State                    | Zip Code     |
| - Please Select - |                        |                          |              |

#### **Class Description**

Class Classification 1- School agencies or related organizations. The following agencies or groups shall be permitted the use of school building at no charge: all MasterLibrary CSD groups and organizations and Community Education programs. Scouts and governmental units are in this classification as long as they are not charging admission or doing a fund raising activity.

Classification II - Groups from classification I or youth groups who are charging admission. Senior citizen groups or special classified organizations

Class who are directly working with the school on a particular activity with a benefit to the schools. Other non-profit organizations. Examples of this 2 classification: Church Groups, Little League Football/Hockey/Baseball/Soccer, etc.; Scouts operating a fund raising activity; service club activity benefiting the cancer fund

Classification III - Residents using facilities that are in business classifications or private groups but not a part of a service club or school related or Class youth related program. This section is for non-fund raising type activities such as use of classroom or use of auditorium. These groups and agencies

3 must have 75% of their users residents or employees from the MasterLibrary Central School District. Examples here would be local merchants having an activity days for their employees.

Classification IV – This eligible group must also consist of 75% residents or employees in the MasterLibrary CSD, but this particular need for facilities <sup>559</sup> results in the attempt to gain profit from the activity. Example: would be a local service club supporting an activity that has no benefit to the local schools or organization that offers activities to the MasterLibrary residents for personal profit or fund raising.

Class Classification V - This is for all other groups not included in Group Classifications III and IV. An example of this is a state or region wide organization 5 holding a program in our schools. This would not necessarily benefit our local program or community, but is deemed a program with a wider scope.

Submit

### **Enter User and Group information**

From the Register screen:

- 3. Enter all of the requested data including: User Information
  - First and Last Name
  - Email address including confirmation
  - Password with confirmation

#### **Group Information**

- Your Group's Name
- A phone number with Area Code in specified format
- Street mailing address including ZIP Code
- Requested Group Classification (e.g., 5 for external for-profit non-school groups)

#### 1. Register new account (cont.)

*ML* Schedules<sup>™</sup> Register screen

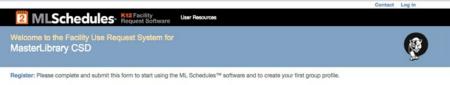

Note: If you are an internal district staff member that will be making requests on your own behalf (i.e. not for a group, team, club, etc.), use your first and last name as the Group Name.

| User Information  |                        | Group Information        |              |
|-------------------|------------------------|--------------------------|--------------|
| First Name        | Last Name              | Group Name               | Phone Number |
| E-mail Address    | Confirm E-mail Address | Street / Mailing Address | City         |
|                   |                        | - Please Select - \$     |              |
| Password          | Confirm Password       | State                    | Zip Code     |
| - Please Select - |                        |                          |              |
| Classification    |                        |                          |              |

#### lass Description

Classification I – School agencies or related organizations. The following agencies or groups shall be permitted the use of school building at no charge all MasterLibrary CSD groups and organizations and Community Education programs. Scouts and governmental units are in this classification as long

as they are not charging admission or doing a fund raising activity.

Classification II - Groups from classification I or youth groups who are charging admission. Senior citizen groups or special classified organizations

schools or organization that offers activities to the MasterLibrary residents for personal profit or fund raising.

Class Classification V – This is for all other groups not included in Group Classifications III and IV. An example of this is a state or region wide organization 5 holding a program in our schools. This would not necessarily benefit our local program or community, but is deemed a program with a wider scope.

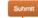

Note: Your Group can only have 1 Classification per District and not al Districts use Classifications. Contact your District for more information.

K-12 school districts, municipalities and other facility owners with public-use spaces are reducing operating costs, improving community satisfaction, and reducing their carbon footprints with ML Schedules™ software. Learn more or reformmend a District.

### Submit button

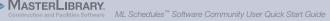

#### **Enter User and Group information (cont.)**

When all the data is entered:

4. Select the Submit button at the bottom of the screen

An email message confirming your registration will be sent to you. Please keep this message for your records.

**Note:** Many districts require external (community) Group Managers to upload the Group's insurance certificate (in PDF or JPG format) and enter the insurance expiration date the first time you log into the system as described on page 11 of this Guide.

# 2. Log in

*ML* Schedules<sup>™</sup> Software sample school district login page

| elcome to the Facility Use Request System for asterLibrary CSD      |                              |                                                       | ()                         |
|---------------------------------------------------------------------|------------------------------|-------------------------------------------------------|----------------------------|
| EQUESTS Upcoming Past Make Request                                  | Profile FAQ:                 | s Contact Us                                          | Select Language 🔻          |
| Please enter you                                                    | ır email address and passv   | word to Log In.                                       |                            |
| E-mail Address                                                      | Password                     |                                                       |                            |
| Log In                                                              | Other Option                 | ns Create New Account (vide<br>Send Password Reminder | 0)                         |
| school districts, municipalities and other facility owners with put | blic-use spaces are reducing | g operating costs, improving c                        | ommunity satisfaction, and |

## Log In button

#### Log into ML Schedules<sup>™</sup> Software

You can now start making space reservations using the software. If you are not already in the software:

- Access the ML Schedules<sup>™</sup> software login screen using your district-specific URL. (See page 7 for an example of the URL format.)
- 2. Enter your E-mail Address and Password.
- 3. Select Log In button.

The Select Reservation Type screen will be displayed (see next page) where you can start the process of submitting a Facility Use Request for district spaces.

**Important:** Many districts require external (community) Group Managers to upload the Group's insurance certificate (in PDF or JPG format) and enter the insurance expiration date the first time you log into the system as described on the next page of this Guide.

# Add Group Insurance Information

ML Schedules™ User Profile screen

| <b>MLSchedules</b> - K12 Facility<br>Request Software                                                                                                    | User Resources My Requests                                                        | Admin - Reports -           | Requestor Help - District Help   |
|----------------------------------------------------------------------------------------------------|-----------------------------------------------------------------------------------|-----------------------------|----------------------------------|
| Welcome to the Facility Use Request System for<br>MasterLibrary CSD                                                                                               |                                                                                   |                             | Ø                                |
| REQUESTS Upcoming Past Make Request                                                                                                    | Profile FAQs                                                                      | Contact Us                  | 👌 Select Language 🔻              |
| Manage Profile: Please edit your Group Manager profile informat<br>immediately. You can also edit your Group information or add a ne<br>Group Manager Information | ew group you manage.<br>Group Inform                                              | ation                       |                                  |
| Mark                                                                                                    | You are curren                                                                    | ntly managing the following | g groups:                        |
| First Name                                                                                                    |                                                                                   | ders Youth Baseball 🙀       | Erie Kayaking Team               |
| Winters                                                                                                    | (585)270-667<br>123 Elm Stree                                                     |                             | (585)444-1234<br>123 Main Street |
| Last Name                                                                                                    | Anytown, NY                                                                       |                             | Bushnell's Basin, NY 14534       |
| mwinters@anytown.com                                                                                                    |                                                                                   |                             |                                  |
| E-mail Address                                                                                                    | Add New                                                                           | Group                       |                                  |
|                                                                                                    |                                                                                   |                             |                                  |
| Password<br>Submit                                                                                                    |                                                                                   |                             |                                  |
| K-12 school districts, municipalities and other facility owners with<br>reducing their carbon footprints with ML Schedules <sup>TM</sup> software. L              |                                                                                   |                             | g community satisfaction, and    |
| 🕅 🕨 📶 💟 MasterLibrary.Com LLC, 1160-,<br>© 2017 MasterLi                                                                                                    | J Pittsford-Victor Road, Pittsford, NY<br>brary.Com LLC all rights reserved.   Te |                             | MasterLibrary.Com                |
|                                                                                                    |                                                                                   |                             |                                  |
|                                                                                                    |                                                                                   |                             |                                  |

If your district requires community Group insurance information, your User Profile screen will be displayed the first time you log into the software.

To add the required community Group insurance information:

1. Select the Edit ( ) icon next to the Group name to display a new window with the selected Group's current information.

Edit Group Information icon

## Add Group Insurance Information (cont.)

#### ML Schedules™ Group Information screen

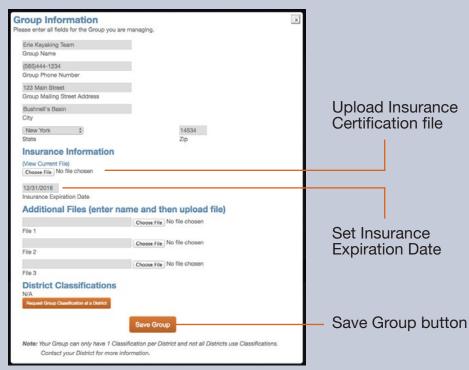

In the Insurance Information section of the Group Information screen:

- 2. Select the **Choose File** button and navigate to the desired file from your local drive. Select OK.
- 3. Enter the Insurance Expiration Date field.
- 4. Select the **Save Group** button.

Your User Profile screen will be displayed.

#### Notes:

- You will only need to perform this procedure once per Group that you manage.
- The red flag icon () will be displayed after login next to your email address in the top white bar if your Group's insurance information is about to or has already expired.

# 3. Submit Facility Requests

ML Schedules<sup>™</sup> Select Request Type screen

STERLIBRARY

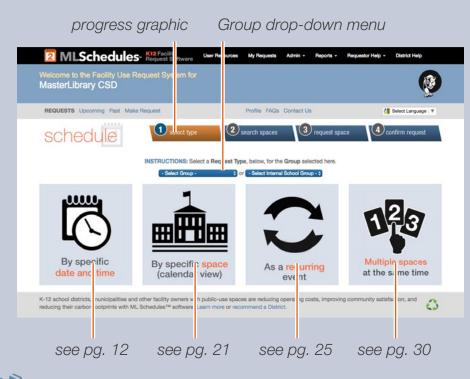

You can submit **four different types** of Facility Use Requests using ML Schedules<sup>™</sup> Software:

- A. By specific time and date (see pg. 12)
- B. By a specific space (calendar view) (see pg. 21)
- C. As a recurring event either in the same or in different spaces (see pg. 25)
- D. Multiple spaces at the same time (e.g., gym, locker rooms and concession area) (see pg. 30)

Note the progress graphic that shows the four steps to make a reservation regardless of type. The current step is shown in **orange** to help guide you through the process.

### Select a Request Type

- 1. If managing more than one Group: Select the appropriate name from the Group drop-down menu.
- 2. Select the type of Facility Request you want to submit. Go to the page number shown on the graphic at left for instructions on submitting that type of request.

#### 3-A. Request a Date and Time

ML Schedules<sup>™</sup> Search Spaces screen

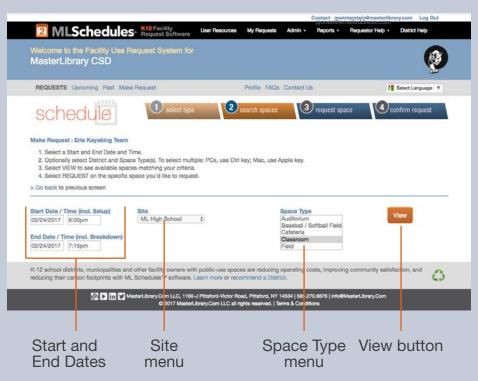

## A. Request a Specific Date and Time

All request types require four basic steps:

- 1. Search spaces by date(s) for availability.
- 2. Request the available space(s).
- 3. Provide additional Request information including the need for support personnel and/or equipment.
- 4. Confirm and submit your Request.

#### **Search Spaces**

1. Select the Start Date field.

A calendar will be displayed that you can advance through to select the desired Start Date.

- 2. Repeat for the End Date field.
- 3. Select **Start** and **End Times** from the drop-down menu. Start and End times are available in 15-minute intervals.
- 4. Select a Site and/or Space Type.

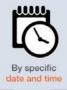

ML Schedules<sup>™</sup> Search Spaces screen with available spaces shown

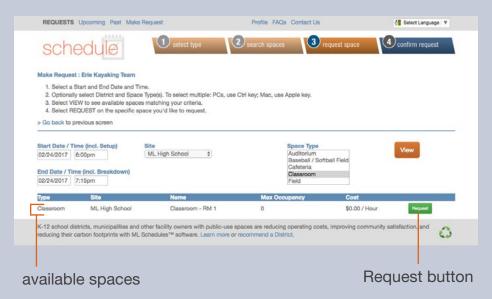

Note: You can select multiple Space Types by holding the following keys while selecting additional menu items:

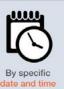

- PC: Ctrl key
   Mac: Apple key
- 5. Select the View button to see if the selected space is available at the desired date(s) and times.
- Note: If the desired space is not available, no results will be shown. Try changing the settings in one or more of fields to find available spaces.

#### **Request the available Space**

6. Select the **Request** button on the same line as the desired space, noting its maximum occupancy and hourly rate.

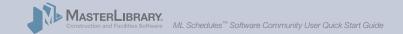

*ML* Schedules<sup>™</sup> Confirm Request screen

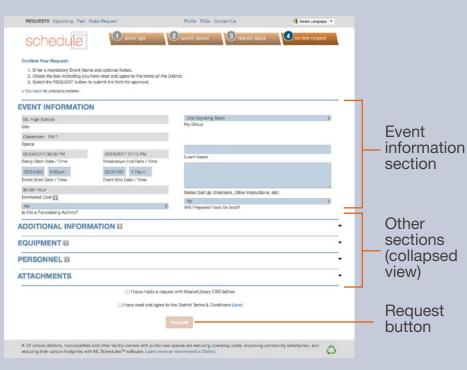

#### **Provide Additional Request Information**

The **Confirm Request** screen will be displayed with the previously selected space and reservation criteria already completed.

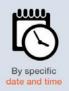

The **Confirm Request** screen provides five sections to provide more data about the requested event including:

- A. Event Information (see pg. 15)
- B. Additional Information (see pg. 15)
- C. Equipment (see pg. 17)
- D. Personnel (see pg. 18)
- E. Attachments (see pg. 19)

Note that your district may not use all the fields described.

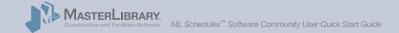

**Event Information section** of the Confirm Request screen

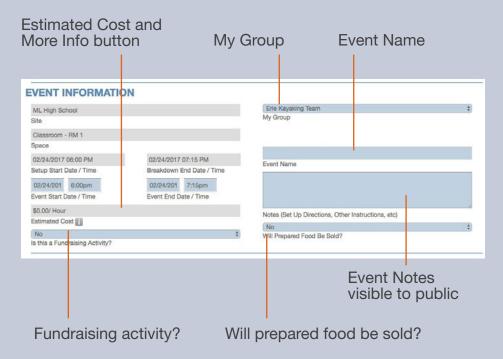

#### **A. Event Information fields** These fields allow you to provide basic information about the Request including:

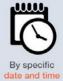

- Event Name. Make the name meaningful to the general public, not just your Group, as all Community Users will see Event Names on calendars.
- Event Notes. May be visible to the general public if the district chooses to display event details.
- Is this a fundraising event?
- Will prepared food be sold?

**Multiple Group Managers:** Check that the correct **My Group** is displayed for the Request. If the wrong Group is selected, select your browser's Back button to go back to the initial Request form where you can select the correct Group.

Additional Information section of the Confirm Request screen

| Children Attending                           | # Adults Attending | # Chaperones Attending             |   |
|----------------------------------------------|--------------------|------------------------------------|---|
|                                              | # Aduits Attending |                                    | _ |
|                                              |                    | \$                                 |   |
| Aduit Admission Fee                          |                    | Child Admission Fee                |   |
| Number of People                             |                    | Admission Charge / Use of Fee      |   |
| No                                           | \$                 |                                    |   |
| Dutside Company / Vendor                     |                    | Sponsoring Organization            |   |
| AED/First Aid/CPR Certified Person           |                    | AED/First Aid/CPR Certificate Exp. |   |
| No \$                                        |                    | No \$                              |   |
| Event Signage                                |                    | Event Directions                   | _ |
| No \$                                        | 1                  | No \$                              |   |
| Vill You Be Bringing Food                    |                    | Will You Be Requesting Food        | _ |
| No \$                                        | 8                  | No \$                              |   |
| 3rades Who Can Attend                        |                    | Do You Need Keys?                  |   |
| No \$                                        |                    |                                    |   |
| Exterior Doors To Be Unlocked (specify time) |                    | Purpose of Activity                |   |

Note that your district may not use all the fields shown here.

## B. Additional Information fields

These fields allow you to provide more detailed information about the event. Some of these fields may be required by your district to submit the Request.

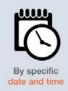

- No. of children, adults and chaperones attending
- Adult and Child admission fees
- Total No. of people expected and admission charge
- AED/First Aid/CPR Certified Person with certification expiration date

Other fields in this section:

- Let you request signage, directions, room keys, and for the space to be unlocked at a specific time.
- Define other Request parameters including foodrelated questions, grade levels who can attend, event purpose and person responsible for setup/cleanup.

**Note:** The available field displayed on Request forms are based on district selections. Not all the fields listed here may be available from your district.

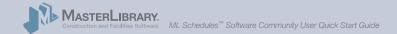

Equipment section of the Confirm Request screen

| EQUIPMENT 🖬             |                            |
|-------------------------|----------------------------|
| No ‡                    | No ‡                       |
| Podium / Notes          | Microphone / Notes         |
| No \$                   | No ‡                       |
| Screen / Notes          | Projector / Notes          |
| No \$                   | No \$                      |
| Scoreboard / Notes      | Light/Sound Board / Notes  |
| No ‡                    | No \$                      |
| Access to Water / Notes | Access to Electric / Notes |
| No ‡                    |                            |
| Air Conditioning        | # of Tables / Notes        |
| # of Chairs / Notes     | # of Golf Carts / Notes    |
| Other Equipment Needed  | Other Equipment Bringing   |

Note that your district may not use all the fields shown here.

#### C. Equipment fields

These fields allow you to request supporting seats, tables, AV equipment and other items for the event. Notes including quantities needed can be entered for each item.

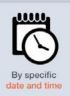

- Presentation items including podium, microphone, screen, projector, and light/soundboard
- Access to water, electric and/or air conditioning
- No. of tables, chairs and golf carts needed
- Other Equipment Needed and Bringing

Your district may charge an additional fee for the use of supporting equipment.

**Note:** The available field displayed on Request forms are based on district selections. Not all the fields listed here may be available from your district.

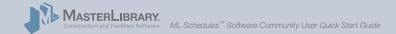

Personnel section of the Confirm Request screen

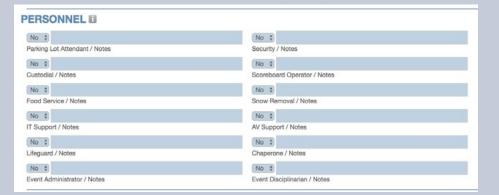

Note that your district may not use all the fields shown here.

### **D.** Personnel fields

These fields allow you to request supporting district staff to assist with your event. Notes including quantities of support staff needed can be entered for each item. Possible fields include:

- Parking Lot Attendant
- Custodial
- Food Service
- IT Support
- Lifeguard
- Event Administrator

- Security
- Scoreboard Operator
- Snow Removal
- AV Support
- Chaperone
- Event Disciplinarian

Your district may charge an additional fee for requested support staff.

**Note:** The available field displayed on Request forms are based on district selections. Not all the fields listed here may be available from your district.

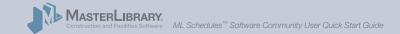

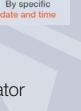

<sup>(</sup>continued on next page)

Attachments section of the Confirm Request screen

| TTACHMENTS                 |                            | • |
|----------------------------|----------------------------|---|
| Choose File No file chosen | Choose File No file chosen |   |
| File Attachment 1 / Note   | File Attachment 4 / Note   |   |
| Choose File No file chosen | Choose File No file chosen |   |
| File Attachment 2 / Note   | File Attachment 5 / Note   |   |
| Choose File No file chosen | Choose File No file chosen |   |
| File Attachment 3 / Note   | File Attachment 6 / Note   |   |

Note that your district may not use all the fields shown here.

#### E. Attachments fields

The Attachments fields allow you to upload and add notes for PDF and other files, some of which may be required by your district to submit a Request. Examples of attachments include:

- Anti-hazing forms
- How you want the space setup for your event
- Event participant rosters

**Note:** Group Insurance certificates should be uploaded with other Group data using the procedure shown on pages 11 – 12 of this Guide.

(continued on next page)

By specific

date and time

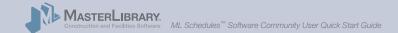

ML Schedules™ Confirm Request screen, bottom

|                                    |                                                                                                    | Erie Kayaking Team                                                                                                    | ÷ |
|------------------------------------|----------------------------------------------------------------------------------------------------|----------------------------------------------------------------------------------------------------|---|
| Site                               |                                                                                                    | My Group                                                                                                    |   |
| Classroom - RM 1                   |                                                                                                    |                                                                                                    |   |
| Space                              |                                                                                                    |                                                                                                    |   |
| 02/24/2017 06:00 PM                | 02/24/2017 07:15 PM                                                                                                    | Event Name                                                                                                    |   |
| Setup Start Date / Time            | Breakdown End Date / Time                                                                                                    | Event Name                                                                                                    | - |
| 02/24/201 6:00pm                   | 02/24/201 7:15pm                                                                                                    |                                                                                                    |   |
| Event Start Date / Time            | Event End Date / Time                                                                                                    |                                                                                                    |   |
| \$0.00/ Hour                       |                                                                                                    | Notes (Set Up Directions, Other Instructions, etc)                                                                        | A |
| Estimated Cost                     |                                                                                                    | Notes (Set Op Directions, Other Instructions, etc)                                                                        |   |
| No                                 | \$                                                                                                    | Will Prepared Food Be Sold?                                                                                               | ę |
| Is this a Fundraising Activity?    |                                                                                                    |                                                                                                    |   |
|                                    |                                                                                                    |                                                                                                    |   |
|                                    |                                                                                                    |                                                                                                    |   |
|                                    | 🗌 l have made a reque                                                                                                    | st with MasterLibrary CSD before                                                                                          |   |
|                                    |                                                                                                    | st with MasterLibrary CSD before<br>the District Terms & Conditions (view)                                                |   |
|                                    | I have read and agree to                                                                                                    |                                                                                                    |   |
|                                    | I have read and agree to                                                                                                    | the District Terms & Conditions (view) Request spaces are reducing operating costs, improving community satisfaction, and | 0 |
| K-12 school districts, municipalit | I have read and agree to     iss and other facility owners with public-use                                                          | the District Terms & Conditions (view) Request spaces are reducing operating costs, improving community satisfaction, and | 0 |
| K-12 school districts, municipalit | I have read and agree to<br>lies and other facility owners with public-use<br>with ML Schedule <sup>™</sup> software. Learn more of | the District Terms & Conditions (view) Request spaces are reducing operating costs, improving community satisfaction, and | 0 |

#### **Confirm and Submit your Request**

Once all mandatory and desired sections have been completed:

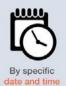

6. Select the check box signifying you have read and agree to district's Terms of Use.

**Note:** The Terms of Use are available from the District's website.

7. Select the **Request** button to submit the Facility Use Request for review and approval.

A thank-you screen will be displayed indicating your Request is being processed and that you will be notified of its progress.

### 3-B. Request a Specific Space

ML Schedules™ Make Reservation Calendar View, Month screen

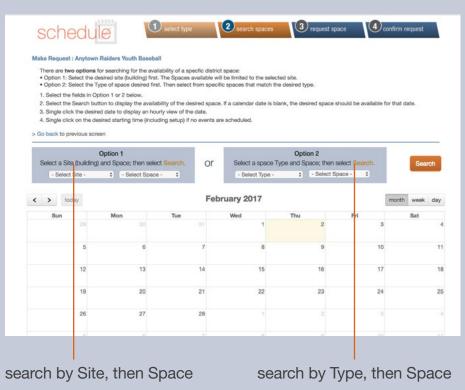

### B. Request a Specific Space (Calendar View)

All request types require four basic steps:

- 1. Search spaces by date(s) for availability.
- 2. Request the available space(s).
- 3. Provide additional Request information including the need for support personnel and/or equipment.
- 4. Confirm and submit your Request.

#### **Search Spaces**

There are two options for searching for a specific space:

- 1. Search by Site (e.g., High School), then Space
- 2. Search by Type (e.g., gym), then Space

From the Make Request Calendar View screen:

- 1. Select the fields in either Option 1 or 2.
- 2. Select the **Search** button.

(continued on next page)

By specific space (calendar view)

### 3-B. Request a Specific Space (cont.)

ML Schedules™ Make Reservation Daily Calendar View

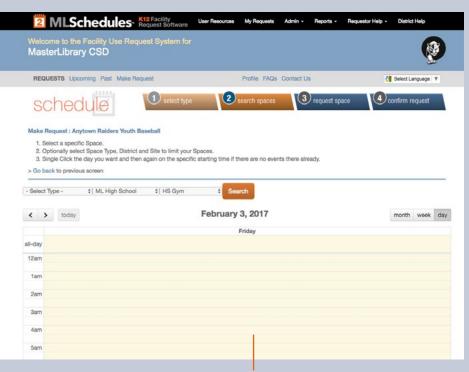

single click on the event's starting time (including setup)

3 ( ) 3 ( )

If the selected space is already requested (or pending approval), the booked event name or "Not Available" will appear on the calendar.

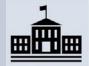

By specific space (calendar view)

3. Click on the desired **Start Date.** 

A **Daily Calendar** view of the selected Start Date will be displayed.

#### **Request Space**

4. Click on the desired **Start Time** (including Setup) The **Confirm Reservation** screen will be displayed as described on pages 15 of this Guide.

#### **Provide Additional Information and Submit Request**

5. Perform the steps on page 15 – 21 to submit the Facility Use Request for approval.

#### 3-C. Make Recurring Request

ML Schedules™ Make Recurring Request screen

|                                   |                        | opeo                      | ming            | Past M                                                   | ake Re                     | quest                    |                            |                         |                                                                                 |                       | Prof                   | le FAC              | as Co               | ntact U                    | Select Language V                                                              |
|-----------------------------------|------------------------|---------------------------|-----------------|----------------------------------------------------------|----------------------------|--------------------------|----------------------------|-------------------------|---------------------------------------------------------------------------------|-----------------------|------------------------|---------------------|---------------------|----------------------------|--------------------------------------------------------------------------------|
|                                   | ea                     |                           |                 | F.L. K                                                   |                            | 1                        | and the second second      | t type                  |                                                                                 | 2                     | searct                 | n space             | S                   | 3                          | request space Confirm request                                                  |
| 1. S<br>2. S                      | Select Sp<br>Select th | pace an<br>e Frequ        | d Date          |                                                          | information to             | tion.                    | courren                    | ces or th<br>curring re |                                                                                 |                       |                        |                     |                     |                            |                                                                                |
| > Go b                            | back to p              | previous                  | s scree         | n to sele                                                | ct a dif                   | ferent                   | request                    | type.                   |                                                                                 |                       |                        |                     |                     |                            |                                                                                |
| Space                             | Inform                 | ation                     |                 |                                                          |                            |                          |                            |                         |                                                                                 |                       |                        |                     |                     |                            |                                                                                |
|                                   | ect Site               |                           | \$              |                                                          |                            |                          |                            |                         |                                                                                 |                       | -                      | elect Sp            | ace -               | \$                         |                                                                                |
|                                   | Time I                 | afe and                   | tion            |                                                          |                            |                          |                            |                         |                                                                                 |                       | Spa                    | ce                  |                     |                            |                                                                                |
| Date a                            | k Time i               | niorma                    | non             |                                                          |                            |                          | -                          |                         | -                                                                               |                       |                        |                     |                     |                            |                                                                                |
| Start D                           |                        |                           |                 |                                                          |                            |                          |                            |                         |                                                                                 |                       |                        |                     |                     |                            |                                                                                |
| Start D                           | Date                   |                           |                 |                                                          |                            |                          | St                         | art Time                | (incl. S                                                                        | etup)                 |                        |                     |                     |                            | End Time (incl. Breakdown)                                                     |
|                                   |                        | & Freq                    | uency           | Informa                                                  | tion (S                    | elect e                  |                            | art Time                | 8                                                                               |                       | nces)                  |                     |                     |                            | End Time (incl. Breakdown)                                                     |
|                                   | rences                 | & Freq                    | uency           | Informa                                                  | tion (S                    | elect g                  |                            |                         | 8                                                                               |                       | nces)                  |                     |                     |                            | End Time (incl. Breakdown)                                                     |
| Occur                             | rences                 | & Freq                    | uency<br>¢      | Informa                                                  | tion (S                    | elect g                  | ither E                    |                         | 8                                                                               |                       | nces)                  |                     |                     |                            |                                                                                |
| Daily                             | rences                 | & Freq                    | uency<br>¢      | Informa                                                  | tion (S                    | elect g                  | ither E                    | nd Date                 | 8                                                                               |                       | nces)                  |                     |                     |                            | 0.0                                                                            |
| Daily                             | ancy                   |                           | \$              |                                                          |                            |                          | ither E                    | nd Date                 | or # Oc                                                                         | currer                |                        | 0015                | 4                   | 0                          | 0.0                                                                            |
| Daily                             | rences                 |                           | t)<br>t)<br>ep  |                                                          | tion (S                    |                          | ither E                    | nd Date                 | or # Oc                                                                         | currer                | ber 2                  | 2015                |                     | 0                          | 0.0                                                                            |
| Occurr<br>Daily<br>Freque         | ancy                   |                           | \$              |                                                          |                            |                          | ither E                    | nd Date                 | or # Oc                                                                         | currer                |                        | 2015<br>Th          | Fr                  | 0<br>Sa                    | 0 \$<br># Occurrences                                                          |
| Occurr<br>Daily<br>Freque<br>View | ancy                   | S                         | ¢               |                                                          |                            |                          | <b>either E</b> r          | nd Date                 | or # Oc                                                                         | Octo                  | ber 2                  |                     | _                   |                            | 0 \$<br># Occurrences                                                          |
| Occurr<br>Daily<br>Freque<br>View | ancy                   | S                         | ep<br>Tu        | ÷)<br>We                                                 | 201<br>Th                  | 5<br>Fr                  | Er<br>Sa                   | nd Date                 | or # Oc                                                                         | Octo                  | ber 2                  | Th                  | Fr                  | Sa                         | Cocurrences                                                                    |
| Occurr<br>Daily<br>Freque<br>View | o<br>Su<br>6           | <u>s</u><br>Mo<br>7       | ep Tu 1 8       | ¢)<br>We<br>2<br>9                                       | 201<br>Th<br>3<br>10       | 5<br>Fr<br>4<br>11       | Sa<br>5<br>12              | nd Date                 | or # Oc<br>Mo                                                                   | Dcto<br>Tu<br>6       | ber 2<br>We<br>7       | <b>Th</b><br>1<br>8 | <b>Fr</b><br>2<br>9 | <b>Sa</b><br>3<br>10       | Cocurrences  sts, Improving community satisfaction, and  Monthly Calendar View |
| Occurr<br>Daily<br>Freque<br>View | o<br>Su<br>6<br>13     | 5<br><b>Mo</b><br>7<br>14 | *) ep Tu 1 8 15 | <ul> <li>We</li> <li>2</li> <li>9</li> <li>16</li> </ul> | 201<br>Th<br>3<br>10<br>17 | 5<br>Fr<br>4<br>11<br>18 | <b>Sa</b><br>5<br>12<br>19 | nd Date ad Date Su 4 11 | 00 # 00<br>00<br>00<br>00<br>00<br>00<br>00<br>00<br>00<br>00<br>00<br>00<br>00 | Dcto<br>Tu<br>6<br>13 | ber 2<br>We<br>7<br>14 | Th<br>1<br>8<br>15  | <b>Fr</b> 2<br>9    | <b>Sa</b><br>3<br>10<br>17 | 0 \$<br># Occurrences                                                          |
| Occurr<br>Daily<br>Freque<br>View | o<br>Su<br>6           | <u>s</u><br>Mo<br>7       | ep Tu 1 8       | ¢)<br>We<br>2<br>9                                       | 201<br>Th<br>3<br>10       | 5<br>Fr<br>4<br>11       | Sa<br>5<br>12              | nd Date                 | or # Oc<br>Mo                                                                   | Dcto<br>Tu<br>6       | ber 2<br>We<br>7       | <b>Th</b><br>1<br>8 | <b>Fr</b><br>2<br>9 | <b>Sa</b><br>3<br>10       | Cocurrences  sts, Improving community satisfaction, and  Monthly Calendar View |

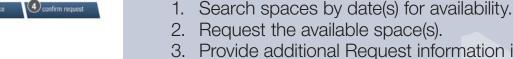

- 3. Provide additional Request information including the need for support personnel and/or equipment.
- 4. Confirm and submit your Request.

C. Make a Recurring Request

(either in the same or in different spaces)

All request types require four basic steps:

#### **Search Spaces**

From the Make A Recurring Request screen:

1. Select a **Site** and **Space** from the drop-down menus.

**Note:** To add a different space in the same recurring request, select the desired space from the *Add Another Space* drop-down menu and continue to step 2.

2. Click on the desired **Start Date** field.

A **Monthly Calendar** will be displayed from which a Start Date can be selected.

3. Select a **Start Time** and **End Time** in 15-minute increments from the drop-down menus.

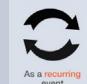

ML Schedules™ Make Recurring Request screen

| RE            | QUESTS Upcoming Past Make Request                                                                                                    | F                             | Profile FAQs Contact Us |                                | Select Language |
|---------------|----------------------------------------------------------------------------------------------------|-------------------------------|-------------------------|--------------------------------|-----------------|
|               | earch                                                                                                    | select type                   | arch spaces             | request space 4 c              | onfirm request  |
| 2.            | Select Space and Date & Time information.<br>Select the Frequency and then either the # Occu<br>Select VIEW to check availability and to make th |                               |                         |                                |                 |
| > Go          | back to previous screen to select a different requ                                                                                               | uest type.                    |                         |                                |                 |
| Space         | e Information                                                                                                    |                               |                         |                                |                 |
| - Sel<br>Site | lect Site - \$                                                                                                    | 12                            | - Select Space - \$     |                                |                 |
| Date          | & Time Information                                                                                                    |                               |                         |                                |                 |
| Start         | Date                                                                                                    | Start Time (incl. Setup)      |                         | End Time (incl. Breakdown)     |                 |
|               | irrences & Frequency Information (Select eithe                                                                                                   |                               | 0                       | cito fino quoi, crossooniy     |                 |
| Daily         |                                                                                                    |                               |                         | 0 \$                           |                 |
| Frequ         | Jency                                                                                                    | End Date                      |                         | # Occurrences                  |                 |
| Vie           | sw                                                                                                    |                               |                         |                                |                 |
|               | school districts, municipalities and other facility                                                                                              |                               |                         | sts improving community satisf | action, and     |
| reduc         | ing their carbon lootprints with ML Schedules™                                                                                                   | software. Learn more or recom | mend a District.        |                                | 0               |
|               |                                                                                                    |                               |                         |                                |                 |
|               |                                                                                                    |                               |                         |                                |                 |
|               | Frequency me                                                                                                    | enu                           | #                       | <sup>‡</sup> Occurrenc         | es menu         |
| Vie           | w button                                                                                                    |                               |                         |                                |                 |

#### 4. Either:

 a. Select the Number of (#) Occurrences from the drop-down menu. Available selections range from 2 – 20.

#### Or:

- b. Select the event **Frequency** from the drop-down menu:
- Daily Daily - Weekdays Only Weekly ✓ Every Other Week Multiple Days Per Week Monthly

As a recurring

event

- Daily (Mon. Sun.)
- Daily Weekdays Only (Mon. Fri.)
- Weekly (on same day of week)
- Every Other Week
- Multiple Days Per Week
- Monthly
- 5. Select the **View** button to check space availability.

A list of each occurrence showing an Available status (Yes or No) for the selected space will be displayed.

Note: If the desired space is not available, try changing one or more of the field settings to find available spaces that meet your group's needs.

ML Schedules™ Make Recurring Reservation/Request Spaces screen

|                       | A Recurring Reques                                  | t Erie Kayaking Tean                         | n                                                   |                                              |                           |                            |
|-----------------------|-----------------------------------------------------|----------------------------------------------|-----------------------------------------------------|----------------------------------------------|---------------------------|----------------------------|
| 2.                    |                                                     | and then either the # O                      | ocurrences or the End I<br>e the recurring request. |                                              |                           |                            |
| > Go I                | back to previous scree                              | n to select a different                      | request type.                                       |                                              |                           |                            |
| Space                 | e Information                                       |                                              |                                                     |                                              |                           |                            |
|                       | ligh School 🗘                                       |                                              |                                                     | HS Gym                                       | 0                         |                            |
| Site                  | & Time Information                                  |                                              |                                                     | Space                                        |                           |                            |
|                       | //2017                                              |                                              | 3:30pm<br>Start Time (incl. S                       | ietup)                                       | 5:45pm<br>End Time (incl. | Breakdown)                 |
| 0                     |                                                     |                                              |                                                     |                                              |                           |                            |
|                       |                                                     | Information (Select g                        | hither End Date or # Oc                             | ccurrences)                                  | (C. A)                    |                            |
| Weel                  | kly \$                                              | Information (Select g                        | End Date or # Oc                                    | ccurrences)                                  | 6 ¢<br># Occurrences      |                            |
| Weel                  | idy \$                                              | Information (Select g                        |                                                     | ccurrences)                                  |                           |                            |
| Weel                  | kly \$<br>ency                                      | Information (Select g                        |                                                     | ccurrences)                                  |                           |                            |
| Weel                  | idy \$                                              | Information (Select g<br>Start Time (in      | End Date                                            | End Time (incl.                              | # Occurrences             | Available                  |
| Weel                  | kdy ÷<br>ency<br>w Continue                         |                                              | End Date                                            |                                              | # Occurrences             | Available<br>YES           |
| Weel<br>Frequ         | kly ÷<br>ency<br>Continue<br>Date                   | Start Time (in                               | End Date                                            | End Time (incl.                              | # Occurrences             | 1.223 (2000) (2000) (2000) |
| Weel<br>Frequ<br>Vier | kly ÷<br>ency<br>Continue<br>Date<br>3/18/2017      | Start Time (In<br>3:30pm                     | End Date                                            | End Time (incl.<br>5:45pm                    | # Occurrences             | YES                        |
| Weel<br>Frequ<br>Vier | kly ency Continue Date 3/18/2017 3/25/2017          | Start Time (in<br>3:30pm<br>3:30pm           | End Date                                            | End Time (incl.<br>5:45pm<br>5:45pm          | # Occurrences             | YES                        |
| Weel<br>Frequ<br>Vier | kly ency Continue Date 3/18/2017 3/25/2017 4/1/2017 | Start Time (in<br>3:30pm<br>3:30pm<br>3:30pm | End Date                                            | End Time (Incl<br>5:45pm<br>5:45pm<br>5:45pm | # Occurrences             | YES<br>YES<br>YES          |

available spaces automatically selected

Available status

#### **Request Space**

If the desired space **is available** for the selected start date, times and frequency, **Yes** will be displayed in the **Available** column. In the sample screen at left, the High School's Gymnasium is available from 3:30 – 5:45 p.m. on 6 consecutive Saturdays starting March 18.

6. Select the **Continue** button to confirm the recurring request. You will now be able to add more event data.

If the desired space **is not available** for the selected start date, times and frequency, **No** will be displayed in the **Available** column. To find available spaces:

- Enter a different Date and/or Start and End Times to try to find an available time slot.
- The Available status will change to Yes if available
- Select the available space and proceed to step 6 above. (continued on next page)

ML Schedules™ Make Recurring Reservation/Request Spaces screen

#### Go back to previous screen command

| sea            | rcn                | 0                    | ) select type                                    | 2 search spaces   | 3 request space        | Confirm request |
|----------------|--------------------|----------------------|--------------------------------------------------|-------------------|------------------------|-----------------|
| Make A Recu    | rring Request: E   | rie Kayaking Team    |                                                  |                   |                        |                 |
| 2. Select th   |                    | then either the # Oo | courrences or the End<br>a the recurring request |                   |                        |                 |
| > Go back to p | previous screen to | select a different r | request type.                                    |                   |                        |                 |
| Space Inform   | ation              |                      |                                                  |                   |                        |                 |
| ML High Sch    | \$ 100             |                      |                                                  | HS Gym            | 0                      |                 |
| Site           |                    |                      |                                                  | Space             |                        |                 |
| Date & Time I  | nformation         |                      |                                                  |                   |                        |                 |
| 03/18/2017     |                    |                      | 3:30pm                                           |                   | 5:45pm                 |                 |
| Start Date     |                    |                      | Start Time (incl. 5                              | Setup)            | End Time (incl. Breakd | own)            |
| Occurrences    | & Frequency Info   | ormation (Select e   | ither End Date or # O                            | courrences)       |                        |                 |
| Weekly         | ¢                  |                      |                                                  |                   | 6 \$                   |                 |
| Frequency      |                    |                      | End Date                                         |                   | # Occurrences          |                 |
|                |                    |                      |                                                  |                   |                        |                 |
| View C         | Continue           |                      |                                                  |                   |                        |                 |
| Date           |                    | Start Time (inc      | ci. Setup)                                       | End Time (incl. B | reakdown)              | Available       |
| 3/18/          | 2017               | 3:30pm               |                                                  | 5:45pm            |                        | YES             |
| 3/25/          | 2017               | 3:30pm               |                                                  | 5:45pm            |                        | YES             |
| Las or secon   |                    |                      |                                                  |                   |                        |                 |
| × 4/1/2        | 017                | 3:30pm               |                                                  | 5:45pm            |                        | YES             |

#### View button

#### **Notes:**

- To search using different parameters, enter new field data and select the **View** button.
- To select a different request type, select the **Go back** to previous screen...command under the online instructions.
- You can edit the **Date**, and **Start** and **End Time** fields before confirming the request.

*ML* Schedules<sup>™</sup> Confirm Recurring Requests screen

| ML High School                  |                                                                                      | Erie Kayaking Team                                                                            | * |
|---------------------------------|--------------------------------------------------------------------------------------|-----------------------------------------------------------------------------------------------|---|
| Site                            |                                                                                      | My Group                                                                                      |   |
| Classroom - RM 1                |                                                                                      |                                                                                               |   |
| Space                           |                                                                                      |                                                                                               |   |
| 02/24/2017 06:00 PM             | 02/24/2017 07:15 PM                                                                  | Event Name                                                                                    |   |
| Setup Start Date / Time         | Breakdown End Date / Time                                                            | LETOIN PROFILE                                                                                |   |
| 02/24/201 6:00pm                | 02/24/201 7:15pm                                                                     |                                                                                               |   |
| Event Start Date / Time         | Event End Date / Time                                                                |                                                                                               |   |
| \$0.00/ Hour                    |                                                                                      |                                                                                               | 1 |
| Estimated Cost                  |                                                                                      | Notes (Set Up Directions, Other Instructions, etc)                                            |   |
| No                              | <u>*</u>                                                                             | No                                                                                            | 0 |
| Is this a Fundraising Activity? |                                                                                      | Will Prepared Food Be Sold?                                                                   |   |
|                                 |                                                                                      |                                                                                               |   |
| ADDITIONAL INFORMA              |                                                                                      |                                                                                               | - |
|                                 |                                                                                      |                                                                                               |   |
| EQUIPMENT II                    |                                                                                      |                                                                                               | - |
| -                               |                                                                                      |                                                                                               |   |
| PERSONNEL                       |                                                                                      |                                                                                               | - |
|                                 |                                                                                      |                                                                                               |   |
| ATTACHMENTS                     |                                                                                      |                                                                                               | • |
|                                 |                                                                                      |                                                                                               |   |
|                                 | I have made a request                                                                | with MasterLibrary CSD before                                                                 |   |
|                                 | C I have need and some to the                                                        | e District Terms & Conditions (view)                                                          |   |
|                                 | U i have read and agree to the                                                       | a District Terms & Conditions (View)                                                          |   |
|                                 |                                                                                      |                                                                                               |   |
|                                 | F6                                                                                   | puest                                                                                         |   |
|                                 |                                                                                      |                                                                                               |   |
|                                 | d other facility owners with public-use sp<br>L Schedules™ software. Learn more or r | aces are reducing operating costs, improving community satisfaction, and econmend a District. | 0 |
|                                 |                                                                                      |                                                                                               |   |
|                                 |                                                                                      |                                                                                               |   |
|                                 |                                                                                      | · ·                                                                                           |   |
| strict Terms ac                 | ceptance                                                                             | Request button                                                                                |   |
|                                 |                                                                                      |                                                                                               |   |
|                                 |                                                                                      |                                                                                               |   |
|                                 | <b>1</b>                                                                             |                                                                                               |   |

#### Provide Additional Information and Submit Request

As a recurring

Once all mandatory and desired sections have been completed:

7. Select the check box signifying you have read and agree to the district's terms of use.

**Note:** The Terms of Use are usually available from the district's website.

8. Select the **Request** button to submit the Facility Use Request for review and approval.

A thank-you screen will be displayed indicating your Request is being processed and that you will be notified of its progress.

Note that the requested space will now appear as **Pending Approval** to other community users when searching spaces if your district has enabled this feature.

ML Schedules™ Search Multiple Spaces screen

| 2                                                                                              | MLSchedules Request                                                                                                    | lity User Resources I<br>Software                                                                                                    | Wy Requests Admin - Rec                         | corta - Requestor Help -                                                                            | District Help      |
|------------------------------------------------------------------------------------------------|----------------------------------------------------------------------------------------------------|----------------------------------------------------------------------------------------------------|-------------------------------------------------|----------------------------------------------------------------------------------------------------|--------------------|
|                                                                                                | come to the Facility Use Request Sy<br>IsterLibrary CSD                                                                                                    |                                                                                                    |                                                 |                                                                                                    | <b>Ø</b>           |
| RE                                                                                             | QUESTS Upcoming Past Make Request                                                                                                    | P                                                                                                    | rofile FAQs Contact Us                          | di 6                                                                                                | elect Language   Y |
| Raq<br>1.8<br>2.N<br>3.3<br>4.5<br>5.5<br>5.5<br>5.5<br>5.5<br>5.5<br>5.5<br>5.5<br>5.5<br>5.5 | Contract of the second second se | Knyaking Team<br>bace. To select multiple settings:<br>have been made to check availa<br>a you want to request.<br>t and add information prior to suit | biliy.<br>wnitting.<br>Bio<br>Bio<br>Bio<br>Bio | tee Type<br>mra<br>cforum<br>cforum<br>seital Field<br>seital Forthal Field<br>seital Totthal Field | firm request       |
|                                                                                                | ow                                                                                                    |                                                                                                    |                                                 |                                                                                                    |                    |
|                                                                                                | school districts, municipalities and other facility<br>ing their carbon footprints with ML Schedules**                                                                                                    |                                                                                                    |                                                 | improving community satisfac                                                                        | tion, and          |
|                                                                                                |                                                                                                    | m LLC, 1160-J P ttsford-Victor Road,<br>2017 MasterLibri ry.Com LLC all right                                                                          |                                                 | 16   Info@MasterLL rary.Com                                                                         |                    |
|                                                                                                | /iew button                                                                                                    |                                                                                                    |                                                 |                                                                                                    |                    |
| Start an<br>Dates a                                                                            | d End<br>nd Times                                                                                                    | Sites                                                                                                    | S                                               | расе Тур                                                                                            | es                 |

### **D. Request Multiple Spaces at Once**

This procedure allows you to search for and select multiple sites and space types based on specific dates and times. There are two ways you can search for spaces using this request type:

- All district sites and spaces (pg. 27)
- Specific sites and/or spaces in a district (pg. 28)

#### **Search All Sites and Spaces in a District**

- 1. Enter a **Start** and **End Date** from the calendar menu.
- 2. Enter a Start and End Time from the drop-down menus.
- 3. Select the **View** button to see what sites and spaces are available for the specified dates and times.

Go to page 29 to complete this procedure.

ML Schedules™ Search Multiple Spaces screen

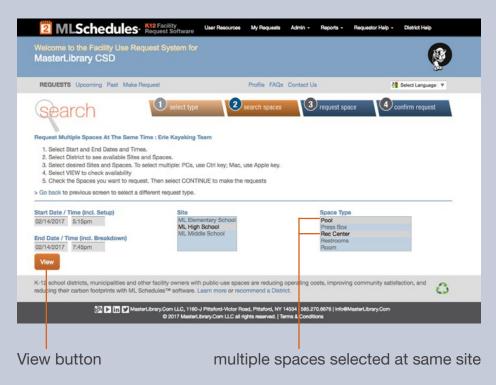

#### Search for Specific Sites and Spaces at One Site

- 1. Enter a Start and End Date.
- 2. Enter a **Start** and **End Time**.
- 3. Select a Site from the drop-down menu.
- 4. Optional: Select the first Space Type desired.
- 5. Extend your **Space Type** selections by holding the following keys while clicking on additional items:
  - PC: Ctrl key
     Mac: Apple key
- 6. Select the **View** button to see if the selected spaces are available for the desired date(s) and times.

Go to page 29 to complete this procedure.

(continued on next page)

Multiple spaces

at the same time

ML Schedules™ Search Multiple Spaces screen

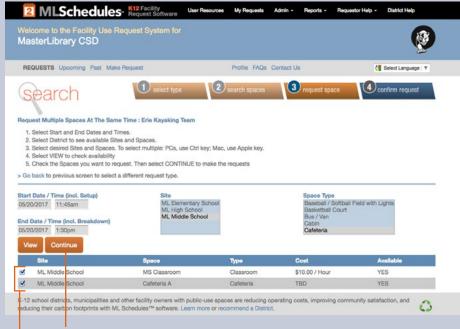

#### Continue button

#### selected spaces to request

#### **Select Spaces and Confirm Requests**

To submit Multiple Requests:

- Select the check box next to each space shown as Available that you want to request.
- 2. Select the **Continue** button.
- **Note:** If you want to look for other spaces, enter new search parameters and select the **View** button

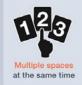

ML Schedules<sup>™</sup> Search Multiple Spaces screen

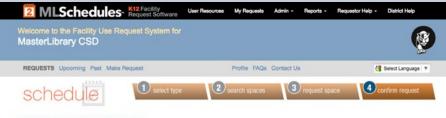

#### CONFIRM YOUR MULTIPLE SPACE REQUEST:

1. Enter a mandatory Event Name and optional Notes.

- 2. Check the box indicating you have read and agree to the terms of the District.
- 3. Select REQUEST to complete the reservation request.
- 4. Note: Any items flagged as unavailable will not be submitted for a reservation request.

#### > Go back to previous screen

| Site             | Space        | Туре      | Estimated Cost * | Available |
|------------------|--------------|-----------|------------------|-----------|
| ML Middle School | MS Classroom | Classroom | \$10.00 / Hour   | YES       |
| ML Middle School | Cafeteria A  | Cafeteria | TBD              | YES       |

\* this is an estimated cost

#### **EVENT INFORMATION**

| 05/20/2017 11:45am      | 05/20/2017 1:30pm                      |    |
|-------------------------|----------------------------------------|----|
| Setup Start Date / Time | Breakdown End Date / Time              |    |
| 05/20/2017 11:45am      | 05/20/2017 1:30pm                      |    |
| Event Start Date / Time | Event End Date / Time                  |    |
| Erle Kayaking Team      | \$<br>- Select Internal School Group - | \$ |
| Group                   | Internal School Group                  |    |
| Event Name              |                                        |    |
|                         |                                        |    |

#### **Provide Additional Information** and Submit Request

3. Compete the Event Information section (see pg. 15).

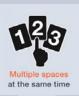

- 4. Add more information, request supporting staff and equipment, and add attachments (see pp. 16 19).
- Select the check box at the bottom of the screen signifying that you agree to the district's Terms of Use.
   Note: The Terms of Use are available from the district's website.
- 6. Select the **Request** button to submit the Facility Use Request for review and approval.

A thank-you screen will be displayed indicating your Request is being processed and that you will be notified of its progress.

# Edit a User Profile and Add Groups

*ML* Schedules<sup>™</sup> User Profile screen

|                                                                                                    | Profile c                                                                                                    | ommand                            |
|----------------------------------------------------------------------------------------------------|----------------------------------------------------------------------------------------------------|-----------------------------------|
| 2 MLSchedules Request Software                                                                                                    | ources My Requests Admin - Reports                                                                                             | Requestor Help - District Help    |
| Welcome to the Facility Use Request System for<br>MasterLibrary CSD                                                                                        |                                                                                                    | Ø                                 |
| REQUESTS Upcoming Past Make Request                                                                                                    | Profile FAQs Contact Us                                                                                                    | Select Language 🔻                 |
| Group Manager Information<br>Mark<br>First Name<br>Winters                                                                                                 | Group Information<br>You are currently managing the folio<br>Anytown Raiders Youth Baseball<br>(585)270-6676<br>123 Elm Street |                                   |
| Last Name                                                                                                    | Anytown, NY 14580                                                                                                    | Bushnell's Basin, NY 14534        |
| mwinters@anytown.com<br>E-mail Address                                                                                                    | Add New Group                                                                                                    |                                   |
|                                                                                                    |                                                                                                    |                                   |
| Password<br>Submit                                                                                                    |                                                                                                    |                                   |
| K-12 school districts, municipalities and other facility owners with public-ur<br>reducing their carbon footprints with ML Schedules™ software. Learn more |                                                                                                    | oving community satisfaction, and |
| 🕅 🕨 in 💟 MasterLibrary.Com LLC, 1160-J Pittsford-1<br>© 2017 MasterLibrary.Com I                                                                           | Victor Road, Pittsford, VY 14534   585.270.6676   in<br>LLC all rights reserved   Terms & Conditions                           | fo@MasterLibrary.Com              |
| Submit button Add Ne                                                                                                    | l<br>ew Group buttor                                                                                                    | n Edit Group icor                 |

### Edit Group Manager (User) information

1. Select *Profile* from the gray toolbar.

The Edit User Profile screen will be displayed.

- 2. Select and enter the new data in the desired fields.
- 3. Select the **Submit** button.

The updated information will be displayed.

### Add a New Group

1. Select the Add New Group button.

An Add New Group window will be displayed (see example on next page).

- 2. Enter the new Group information in all fields.
- 3. Select the **Submit** button.

The User Profile screen will be displayed with the new Group information.

# **Edit Group Information**

ML Schedules<sup>™</sup> Group Information screen

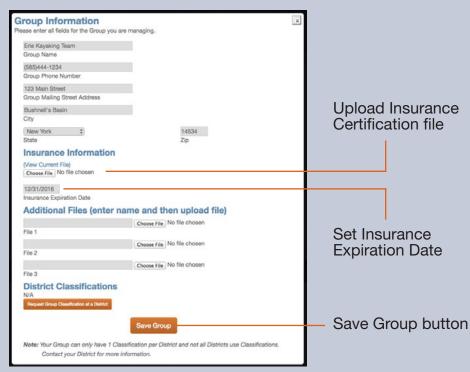

#### To edit Group information

- 1. Select the Edit ( ) icon next to the Group name to display a new window with your current information.
- 2. Enter the new data in the desired fields.
- 3. Select the **Save Group** button.

The User Profile screen will display the new Group which will also appear in your Group drop-down menu when submitting a Facility Use Request.

### To add Group Insurance information

See the procedure on pp. 11 - 12.

# **Other Resources**

*ML* Schedules<sup>™</sup> Online instructions and step-by-step graphic indicator

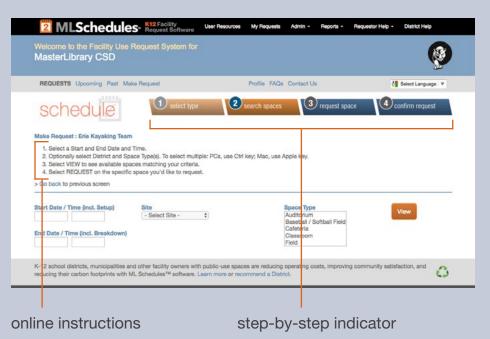

Thanks for using ML Schedules<sup>™</sup> Software and we hope you found this *Quick Start Guide* helpful. If you want to learn more about the software or help MasterLibrary<sup>™</sup> improve our products, please check out the following additional resources:

- On-screen instructions and step-by-step phase graphics that indicate your place in the process.
- ML Schedules<sup>™</sup> Software's Resources web page for case studies, best practice tip sheets and more.
- MasterLibrary's Help blog site with step-by-step procedures for software users accessed through the Help menu within the software.

If you have a suggestion on how to improve the usability of ML Schedules<sup>™</sup> software or this *Quick Start Guide*, please let us know using the Contact Us form.

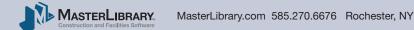